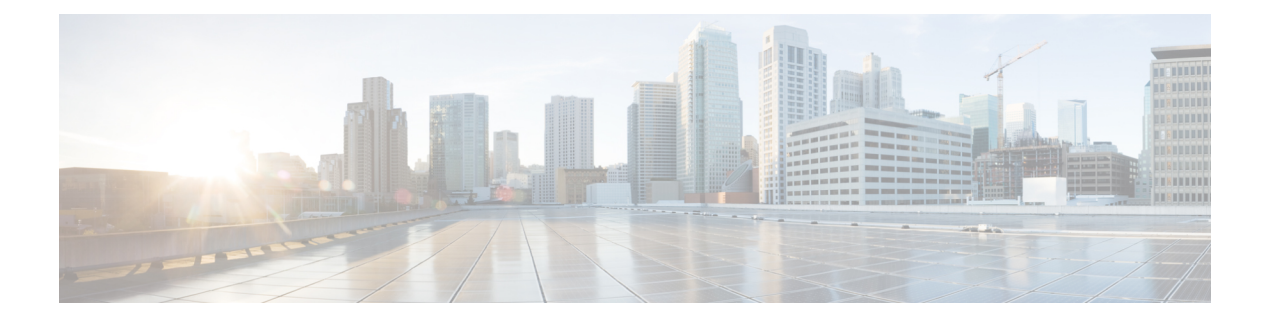

# **Platform Settings**

- 管理 IP [アドレスの変更](#page-0-0), 1 ページ
- [日時の設定](#page-2-0), 3 ページ
- SSH [の設定](#page-3-0), 4 ページ
- Telnet [の設定](#page-3-1), 4 ページ
- [SNMP](#page-4-0) の設定、5 ページ
- HTTPS [ポートの変更](#page-11-0), 12 ページ
- AAA [の設定](#page-12-0), 13 ページ
- Syslog [の設定](#page-22-0), 23 ページ
- DNS [サーバの設定](#page-26-0), 27 ページ

# <span id="page-0-0"></span>管理 **IP** アドレスの変更

#### はじめる前に

Firepower アプライアンスの管理 IP アドレスを変更するには、次の手順を使用します。

(注)

管理 IP アドレスを変更した後、新しいアドレスを使用して Firepower Chassis Manager または FXOS CLI への接続を再確立する必要があります。

手順

ステップ **1** IPv4 管理 IP アドレスを設定するには、次の手順を実行します。

a) fabric-interconnect a のスコープを設定します。 Firepower-chassis# **scopefabric-interconnecta**

- b) 現在の管理 IP アドレスを表示するには、次のコマンドを入力します。 Firepower-chassis /fabric-interconnect # **show**
- c) 次のコマンドを入力して、新しい管理 IP アドレスとゲートウェイを設定します。 Firepower-chassis /fabric-interconnect # **setout-of-bandip***ip\_address***netmask***network\_mask***gw***gateway\_ip\_address*
- d) トランザクションをシステム設定にコミットします。 Firepower-chassis /fabric-interconnect\* # **commit-buffer**
- ステップ **2** IPv6 管理 IP アドレスを設定するには、次の手順を実行します。
	- a) fabric-interconnect a のスコープを設定します。 Firepower-chassis# **scopefabric-interconnecta**
	- b) 管理 IPv6 設定のスコープを設定します。 Firepower-chassis /fabric-interconnect # **scopeipv6-config**
	- c) 現在の管理 IPv6 アドレスを表示するには、次のコマンドを入力します。 Firepower-chassis /fabric-interconnect/ipv6-config # **show ipv6-if**
	- d) 次のコマンドを入力して、新しい管理 IP アドレスとゲートウェイを設定します。 Firepower-chassis /fabric-interconnect/ipv6-config # **setout-of-bandipv6***ipv6\_address***ipv6-prefix***prefix\_length***ipv6-gw***gateway\_address*
	- e) トランザクションをシステム設定にコミットします。 Firepower-chassis /fabric-interconnect/ipv6-config\* # **commit-buffer**

```
次の例では、IPv4 管理インターフェイスとゲートウェイを設定します。
Firepower-chassis# scope fabric-interconnect a
Firepower-chassis /fabric-interconnect # show
Fabric Interconnect:
   ID OOB IP Addr OOB Gateway OOB Netmask OOB IPv6 Address OOB IPv6 Gateway
 Prefix Operability
   ---- --------------- --------------- --------------- ---------------- ----------------
  ------ -----------
   A 192.0.2.112 192.0.2.1 255.255.255.0 :: :: :: ::
 64 Operable
Firepower-chassis /fabric-interconnect # set out-of-band ip 192.0.2.111 netmask 255.255.255.0
gw 192.0.2.1
Warning: When committed, this change may disconnect the current CLI session
Firepower-chassis /fabric-interconnect* #commit-buffer
Firepower-chassis /fabric-interconnect #
次の例では、IPv6 管理インターフェイスとゲートウェイを設定します。
Firepower-chassis# scope fabric-interconnect a
Firepower-chassis /fabric-interconnect # scope ipv6-config
Firepower-chassis /fabric-interconnect/ipv6-config # show ipv6-if
Management IPv6 Interface:
```

```
IPv6 Address Prefix IPv6 Gateway
   ----------------------------------- ---------- ------------
                                       2001::1Firepower-chassis /fabric-interconnect/ipv6-config # set out-of-band ipv6 2001::8999
ipv6-prefix 64 ipv6-gw 2001::1
```
Firepower-chassis /fabric-interconnect/ipv6-config\* # **commit-buffer** Firepower-chassis /fabric-interconnect/ipv6-config #

# <span id="page-2-0"></span>日時の設定

手動で日時を設定するか、NTP サーバを設定するには、[NTP] ページを使用します。 シャーシに 設定した時刻とタイム ゾーンが、論理デバイスを含むシャーシ内の他のコンポーネントと同期さ れます。

## **NTP** サーバを使用した日付と時刻の設定

NTPを利用して階層的なサーバシステムを実現し、ネットワークシステム間の時刻を正確に同期 します。このような精度は、CRLの検証など正確なタイムスタンプを含む場合など、時刻が重要 な操作で必要になります。

#### 手順

- ステップ **1** [Platform Settings] > [NTP] を選択します。
- ステップ **2** [TimeZone]ドロップダウンリストから、Firepowerシャーシの適切なタイムゾーンを選択します。
- ステップ **3** [Set Time Source] で [Use NTP Server] をクリックし、使用する NTP サーバの IP アドレスまたはホ スト名を [NTP Server] フィールドに入力します。
- **ステップ4 [Save (保存)]をクリックします。** 指定した NTP サーバが Firepower シャーシに設定されます。
	- システム時刻の変更に 10 分以上かかると、自動的にログアウトされ、Firepower Chassis Manager への再ログインが必要になります。 (注)

## 手動での日付と時刻の設定

ここでは、Firepower シャーシで日付と時刻を手動で設定する方法について説明します。

- ステップ **1** [Platform Settings] > [NTP] を選択します。
- ステップ **2** [TimeZone]ドロップダウンリストから、Firepowerシャーシの適切なタイムゾーンを選択します。
- ステップ **3** [Set Time Source] で [Set Time Manually] をクリックします。
- ステップ **4** [Date] ドロップダウン リストをクリックしてカレンダーを表示し、カレンダーで使用できるコン トロールを使って日付を設定します。
- ステップ **5** 時、分、および AM/PM のそれぞれのドロップダウン リストを使用して時間を指定します。
- [Get System Time] をクリックすると、Firepower Chassis Manager への接続に使用してい るシステムの設定に合わせて日付と時刻を設定することができます。 ヒント
- **ステップ6 [Save (保存)]をクリックします。** 指定した日付と時刻が Firepower シャーシに設定されます。
	- システム時刻の変更に 10 分以上かかると、自動的にログアウトされ、Firepower Chassis Manager への再ログインが必要になります。 (注)

# <span id="page-3-0"></span>**SSH** の設定

次の手順では、FirepowerシャーシへのSSHアクセスを有効化またはディセーブルにする方法につ いて説明します。 SSH はデフォルトでイネーブルになります。

#### 手順

- ステップ **1** [Platform Settings] > [SSH] を選択します。
- ステップ **2** Firepower シャーシへの SSH アクセスを有効化するには、[EnableSSH] チェックボックスをオンに します。 SSH アクセスをディセーブルにするには、[Enable SSH] チェックボックスをオフにしま す。
- <span id="page-3-1"></span>ステップ3 [Save (保存) ] をクリックします。

# **Telnet** の設定

次の手順では、Firepower シャーシへの Telnet アクセスを有効化またはディセーブルにする方法に ついて説明します。 Telnet はデフォルトでディセーブルです。

(注) 現在は、CLI を使用した Telnet 設定のみ可能です。

- ステップ **1** システム モードに入ります。 Firepower-chassis #**scope system**
- ステップ **2** システム サービス モードを開始します。 Firepower-chassis /system #**scope services**
- ステップ **3** Firepower シャーシへの Telnet アクセスを設定するには、次のいずれかを実行します。
- Firepower シャーシへの Telnet アクセスを許可するには、次のコマンドを入力します。 Firepower-chassis /system/services # **enable telnet-server**
- Firepower シャーシへの Telnet アクセスを禁止するには、次のコマンドを入力します。 Firepower-chassis /system/services # **disable telnet-server**

```
ステップ 4 トランザクションをシステム設定にコミットします。
         Firepower /system/services # commit-buffer
```
次に、Telnet を有効にし、トランザクションをコミットする例を示します。

```
Firepower-chassis# scope system
Firepower-chassis /system # scope services
Firepower-chassis /services # enable telnet-server
Firepower-chassis /services* # commit-buffer
Firepower-chassis /services #
```
# <span id="page-4-0"></span>**SNMP** の設定

Firepower シャーシに簡易ネットワーク管理プロトコル(SNMP)を設定するには、[SNMP] ペー ジを使用します。 詳細については、次のトピックを参照してください。

### **SNMP** について

簡易ネットワーク管理プロトコル(SNMP)は、SNMPマネージャとエージェント間の通信用メッ セージ フォーマットを提供する、アプリケーションレイヤ プロトコルです。 SNMP では、ネッ トワーク内のデバイスのモニタリングと管理に使用する標準フレームワークと共通言語が提供さ れます。

SNMP フレームワークは 3 つの部分で構成されます。

- SNMP マネージャ:SNMP を使用してネットワーク デバイスのアクティビティを制御し、モ ニタリングするシステム。
- SNMP エージェント:Firepower シャーシ内のソフトウェア コンポーネントで、Firepower シャーシのデータを維持し、必要に応じてそのデータを SNMP マネージャに送信します。 Firepower シャーシには、エージェントと一連の MIB が含まれています。 SNMP エージェン トを有効化にしてマネージャとエージェント間のリレーションシップを作成するには、 Firepower Chassis Manager または FXOS CLI で SNMP を有効化して設定します。
- 管理情報ベース(MIB):SNMP エージェント上の管理対象オブジェクトのコレクション。

Firepowerシャーシは、SNMPv1、SNMPv2c、およびSNMPv3をサポートします。SNMPv1および SNMPv2cはどちらも、コミュニティベース形式のセキュリティを使用します。SNMPは次のよう に定義されています。

• RFC 3410 (<http://tools.ietf.org/html/rfc3410>)

- RFC 3411 (<http://tools.ietf.org/html/rfc3411>)
- RFC 3412 (<http://tools.ietf.org/html/rfc3412>)
- RFC 3413 (<http://tools.ietf.org/html/rfc3413>)
- RFC 3414 (<http://tools.ietf.org/html/rfc3414>)
- RFC 3415 (<http://tools.ietf.org/html/rfc3415>)
- RFC 3416 (<http://tools.ietf.org/html/rfc3416>)
- RFC 3417 (<http://tools.ietf.org/html/rfc3417>)
- RFC 3418 (<http://tools.ietf.org/html/rfc3418>)
- RFC 3584 (<http://tools.ietf.org/html/rfc3584>)

### **SNMP** 通知

SNMP の重要な機能の 1 つは、SNMP エージェントから通知を生成できることです。 これらの通 知では、要求をSNMPマネージャから送信する必要はありません。通知は、不正なユーザ認証、 再起動、接続の切断、隣接ルータとの接続の切断、その他の重要なイベントを表示します。

Firepower シャーシは、トラップまたはインフォームとして SNMP 通知を生成します。 SNMP マ ネージャはトラップ受信時に確認応答を送信せず、Firepowerシャーシはトラップが受信されたか どうかを確認できないため、トラップの信頼性はインフォームよりも低くなります。 インフォー ム要求を受信する SNMP マネージャは、SNMP 応答プロトコル データ ユニット(PDU)でメッ セージの受信を確認応答します。 Firepower シャーシが PDU を受信しない場合、インフォーム要 求を再送できます。

## **SNMP** セキュリティ レベルおよび権限

SNMPv1、SNMPv2c、およびSNMPv3はそれぞれ別のセキュリティモデルを表します。セキュリ ティモデルは選択されたセキュリティレベルと組み合わされ、SNMPメッセージの処理中に適用 されるセキュリティ メカニズムを決定します。

セキュリティ レベルは、SNMP トラップに関連付けられているメッセージの表示に必要な権限を 決定します。 権限レベルは、開示されないようメッセージを保護する必要があるか、またはメッ セージを認証する必要があるかどうかを決定します。サポートされるセキュリティレベルは、実 装されているセキュリティ モデルによって異なります。 SNMP セキュリティ レベルは、次の権 限の 1 つ以上をサポートします。

- noAuthNoPriv:認証なし、暗号化なし
- authNoPriv:認証あり、暗号化なし
- authPriv:認証あり、暗号化あり

SNMPv3 では、セキュリティ モデルとセキュリティ レベルの両方が提供されています。 セキュ リティ モデルは、ユーザおよびユーザが属するロールを設定する認証方式です。 セキュリティ レベルとは、セキュリティ モデル内で許可されるセキュリティのレベルです。 セキュリティ モ デルとセキュリティ レベルの組み合わせにより、SNMP パケット処理中に採用されるセキュリ ティ メカニズムが決まります。

## **SNMP** セキュリティモデルとレベルのサポートされている組み合わせ

次の表に、セキュリティ モデルとレベルの組み合わせの意味を示します。

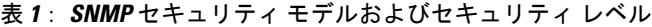

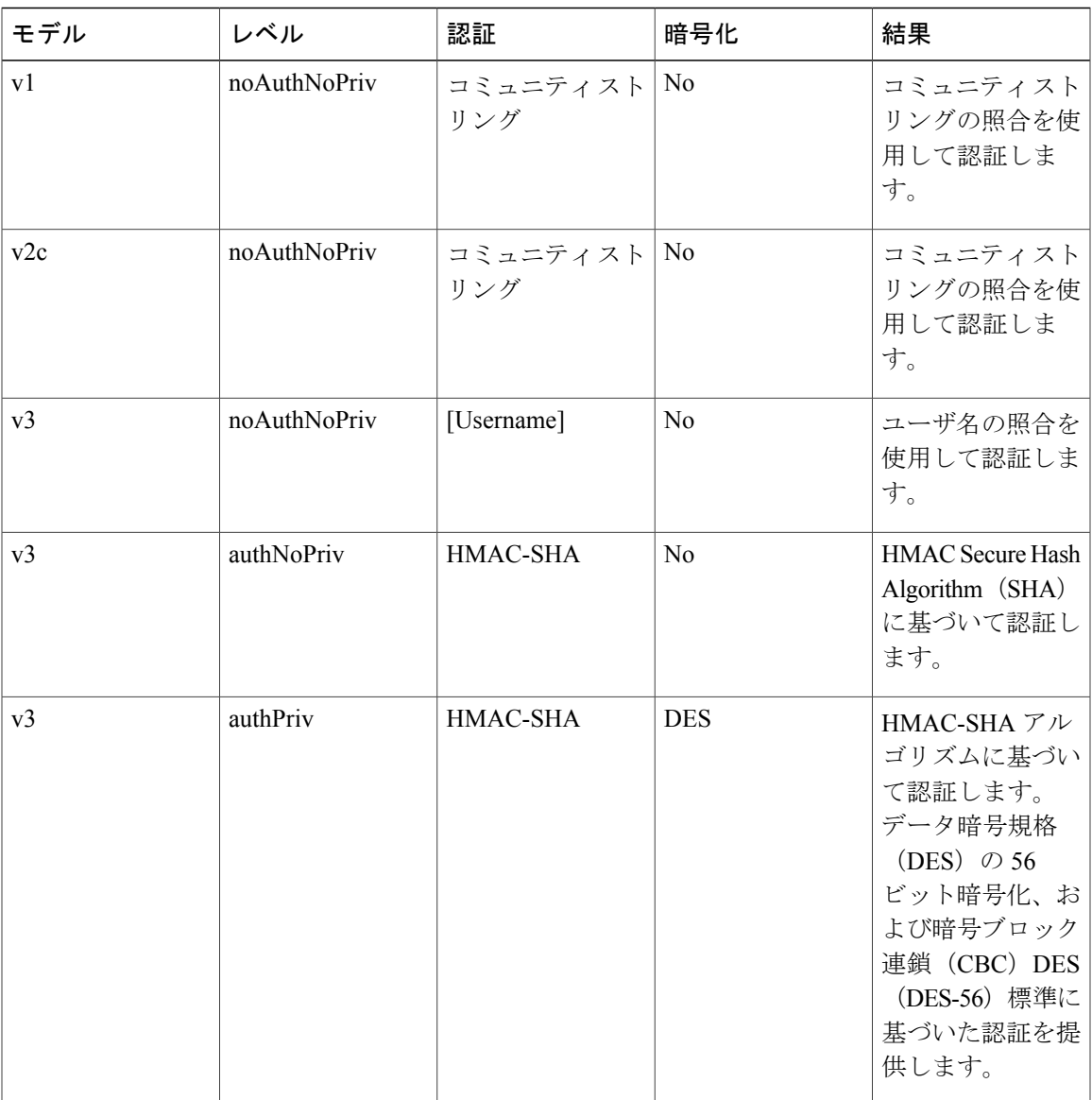

### **SNMPv3** セキュリティ機能

SNMPv3 は、ネットワーク経由のフレームの認証と暗号化を組み合わせることによって、デバイ スへのセキュアアクセスを実現します。SNMPv3は、設定済みユーザによる管理動作のみを許可 し、SNMP メッセージを暗号化します。 SNMPv3 ユーザベース セキュリティ モデル(USM) は SNMP メッセージレベル セキュリティを参照し、次のサービスを提供します。

- メッセージの完全性:メッセージが不正な方法で変更または破壊されていないことを保証し ます。また、データシーケンスが、通常発生するものよりも高い頻度で変更されていないこ とを保証します。
- メッセージ発信元の認証:受信データを発信したユーザのアイデンティティが確認されたこ とを保証します。
- メッセージの機密性および暗号化:不正なユーザ、エンティティ、プロセスに対して情報を 利用不可にしたり開示しないようにします。

## **SNMP** サポート

Firepower シャーシは SNMP の次のサポートを提供します。

#### **MIB** のサポート

Firepower シャーシは MIB への読み取り専用アクセスをサポートします。

#### **SNMPv3** ユーザの認証プロトコル

Firepower シャーシは、SNMPv3 ユーザの HMAC-SHA-96(SHA)認証プロトコルをサポートしま す。

#### **SNMPv3** ユーザの **AES** プライバシー プロトコル

Firepower シャーシは、SNMPv3 メッセージ暗号化用のプライバシー プロトコルの 1 つとして Advanced Encryption Standard (AES) を使用し、RFC 3826 に準拠しています。

プライバシー パスワード(priv オプション)では、SNMP セキュリティ暗号化方式として DES ま たは 128 ビット AES を選択できます。 AES-128 の設定を有効化して、SNMPv3 ユーザのプライバ シー パスワードを含めると、Firepower シャーシはそのプライバシー パスワードを使用して 128 ビット AES キーを生成します。 AES のプライバシー パスワードは最小で 8 文字です。 パスフ レーズをクリア テキストで指定する場合、最大 64 文字を指定できます。

## **SNMP** のイネーブル化および **SNMP** プロパティの設定

#### 手順

ステップ **1** [Platform Settings] > [SNMP] を選択します。

ステップ **2** [SNMP] 領域で、次のフィールドに入力します。

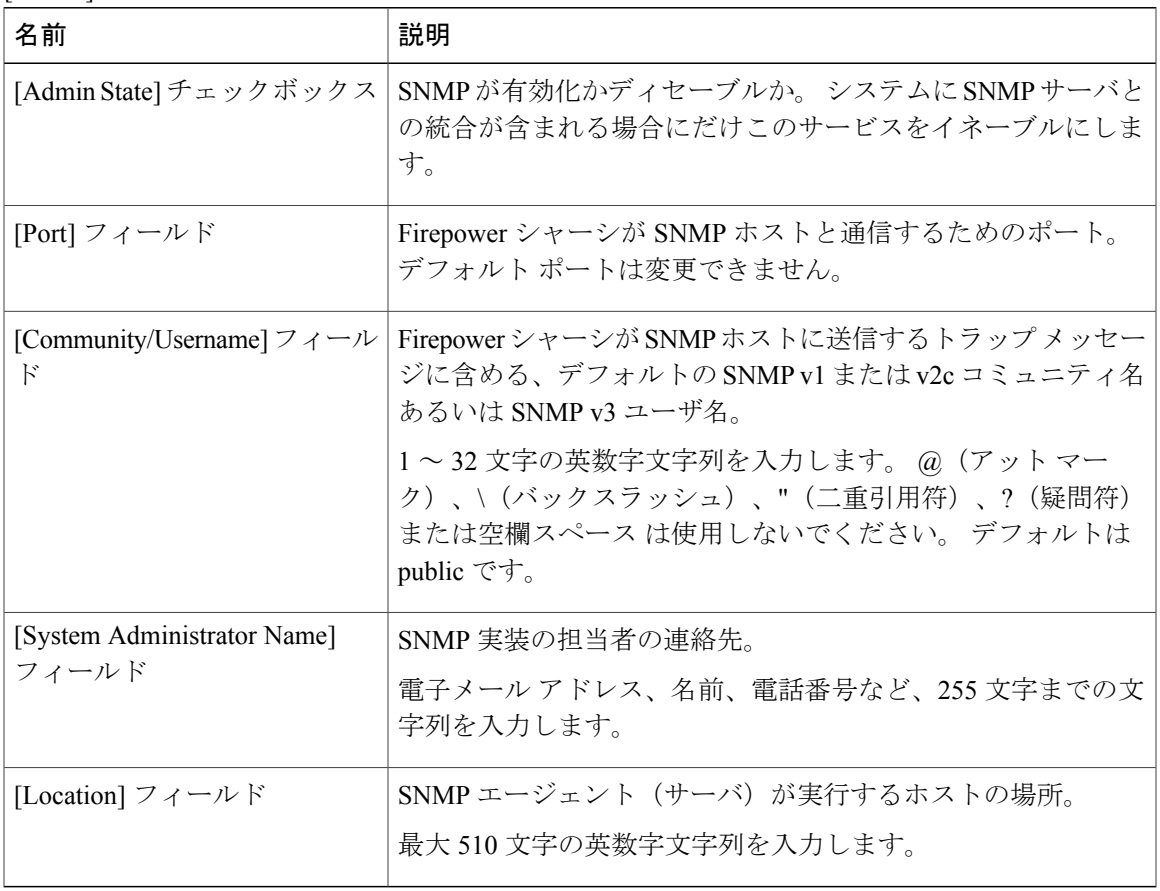

ステップ3 [Save(保存)] をクリックします。

#### 次の作業

SNMP トラップおよびユーザを作成します。

## **SNMP** トラップの作成

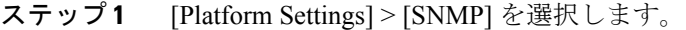

- ステップ **2** [SNMP Traps] 領域で、[Add] をクリックします。
- ステップ **3** [Add SNMP Trap] ダイアログボックスで、次のフィールドに値を入力します。

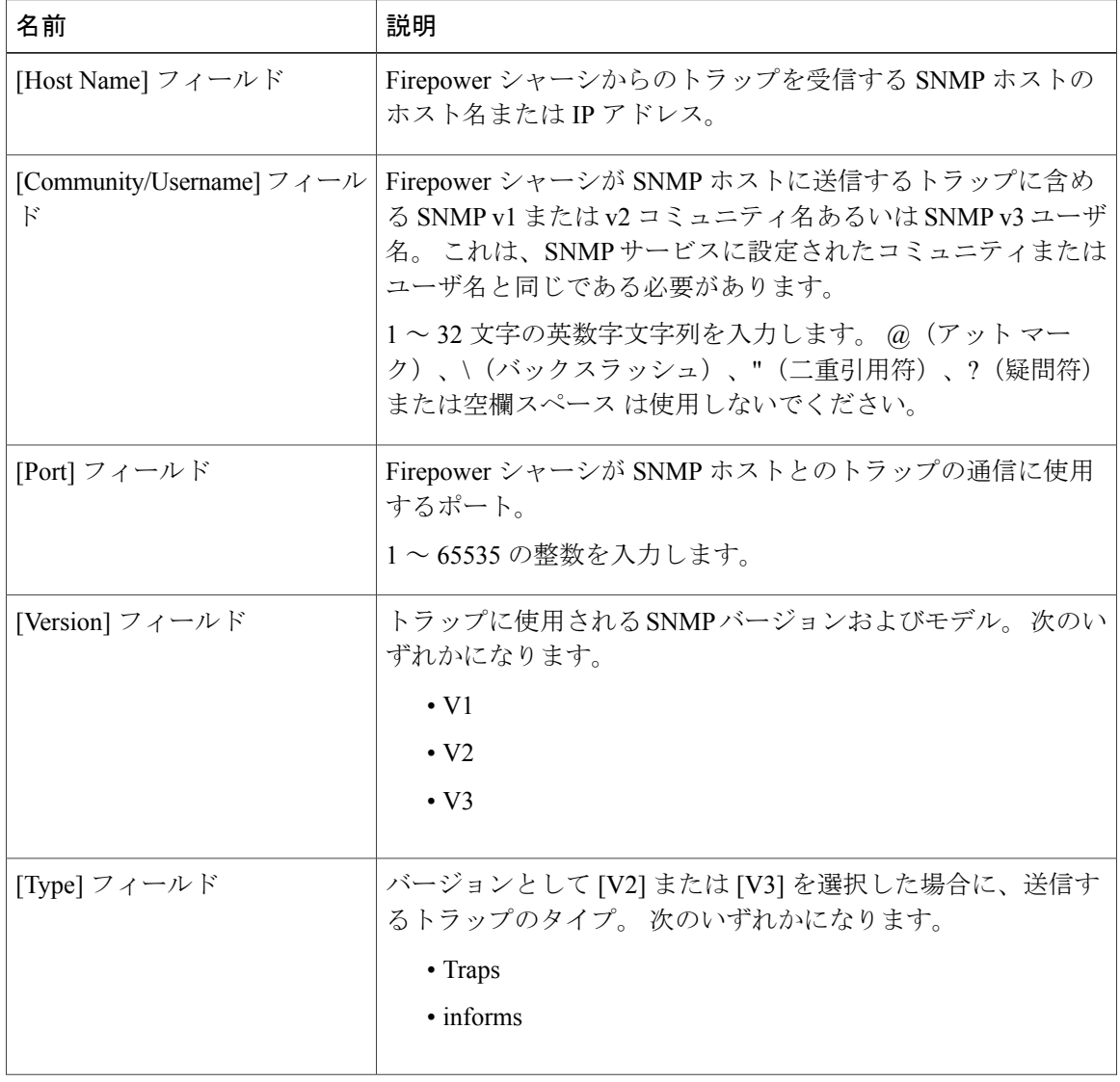

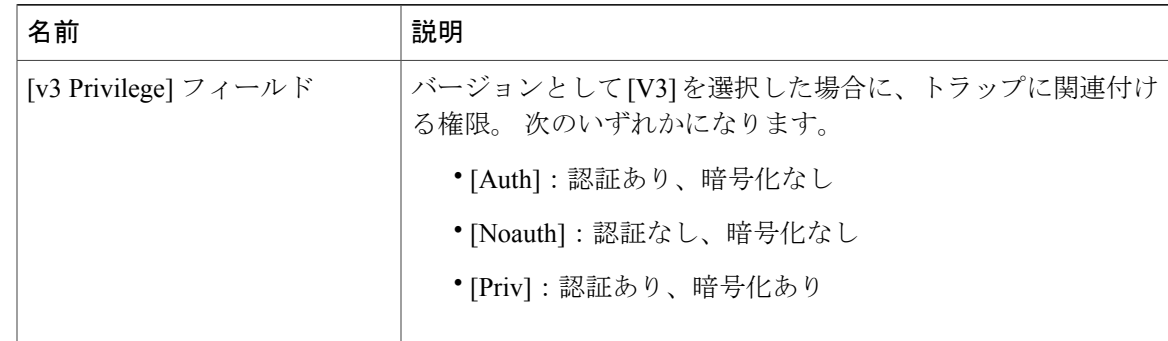

ステップ **4** [OK] をクリックして、[Add SNMP Trap] ダイアログボックスを閉じます。

ステップ5 [Save (保存)] をクリックします。

## **SNMP** トラップの削除

#### 手順

ステップ **1** [Platform Settings] > [SNMP] を選択します。 ステップ **2** [SNMP Traps] 領域で、削除するトラップに対応するテーブルの行の [Delete] アイコンをクリック します。

## **SNMPv3** ユーザの作成

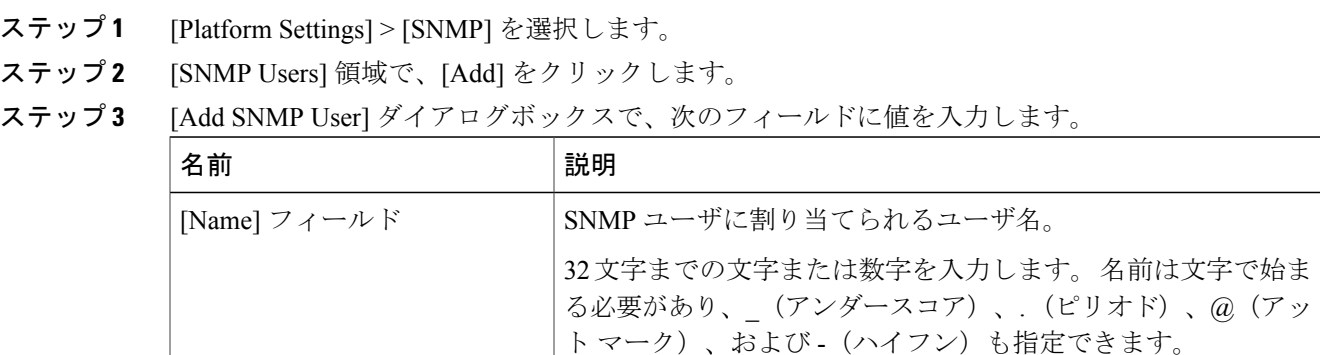

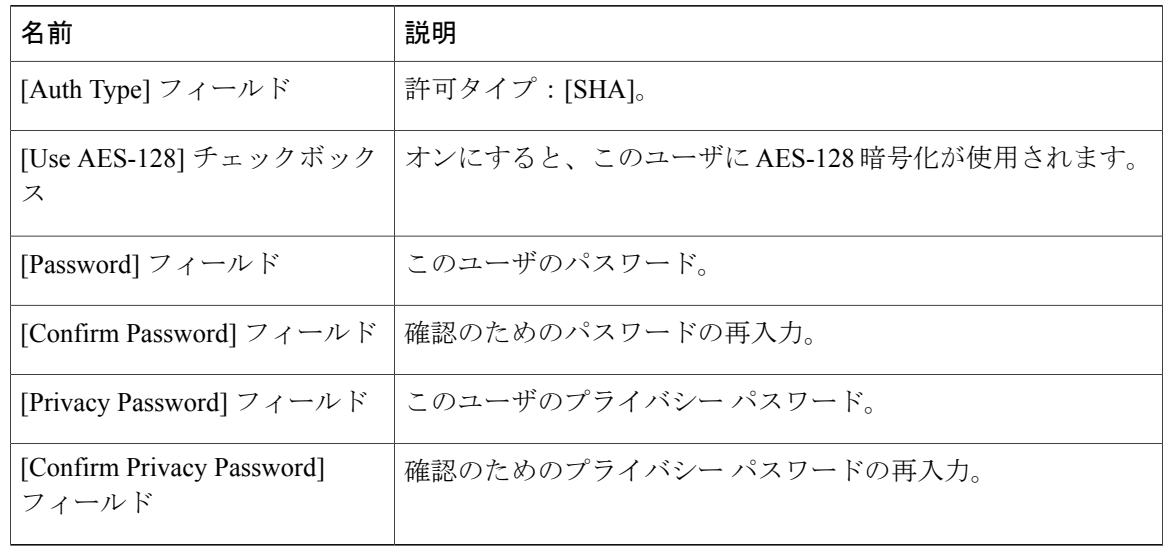

- ステップ **4** [OK] をクリックして、[Add SNMP User] ダイアログボックスを閉じます。
- ステップ5 [Save (保存)] をクリックします。

## **SNMPv3** ユーザの削除

#### 手順

- ステップ **1** [Platform Settings] > [SNMP] を選択します。
- <span id="page-11-0"></span>ステップ **2** [SNMP Users] 領域で、削除するユーザに対応するテーブルの行の [Delete] アイコンをクリックし ます。

# **HTTPS** ポートの変更

HTTPS サービスは、デフォルトでポート 443 で有効化になります。 HTTPS をディセーブルにす ることはできませんが、HTTPS 接続に使用するポートは変更できます。

#### 手順

- ステップ **1** [Platform Settings] > [HTTPS] を選択します。
- ステップ **2** HTTPS接続に使用するポートを[Port]フィールドに入力します。1~65535の整数を指定します。 このサービスは、デフォルトでポート 443 でイネーブルになります。
- **ステップ3 [Save (保存)]をクリックします。** 指定した HTTPS ポートが Firepower シャーシに設定されます。

HTTPS ポートを変更すると、現在のすべての HTTPS セッションが閉じられます。 ユーザは、次 のように新しいポートを使用して再度FirepowerChassis Managerにログインする必要があります。 https://*<chassis\_mgmt\_ip\_address>*:*<chassis\_mgmt\_port>*

*<chassis\_mgmt\_ip\_address>* は、初期設定時に入力した Firepower シャーシの IP アドレスまたはホ スト名で、*<chassis\_mgmt\_port>* は設定が完了した HTTPS ポートです。

## <span id="page-12-0"></span>**AAA** の設定

ここでは、認証、認可、アカウンティングについて説明します。 詳細については、次のトピック を参照してください。

### **AAA** について

AAAは、コンピュータリソースへのアクセスの制御、ポリシーの適用、使用状況の評価すること でサービスの課金に必要な情報を提供する、一連のサービスです。 これらの処理は、効果的な ネットワーク管理およびセキュリティにとって重要です。

#### 認証

認証はユーザを特定する方法です。アクセスが許可されるには、ユーザは通常、有効なユーザ名 と有効なパスワードが必要です。 AAA サーバは、データベースに保存されている他のユーザ ク レデンシャルとユーザの認証資格情報を比較します。 クレデンシャルが一致する場合、ユーザは ネットワークへのアクセスが許可されます。 クレデンシャルが一致しない場合、認証は失敗し、 ネットワーク アクセスは拒否されます。

Firepowerアプライアンスでは、次のセッションを含むシャーシへの管理接続を認証するように設 定することができます。

- HTTPS
- SSH
- シリアル コンソール

#### 認証

認可はポリシーを使用するプロセスです。どのようなアクティビティ、リソース、サービスに対 するアクセス許可をユーザが持っているのかを判断します。 ユーザが認証されると、そのユーザ はさまざまなタイプのアクセスやアクティビティを認可される可能性があります。

#### **Accounting**

アカウンティングは、アクセス時にユーザが消費したリソースを測定します。そこには、システ ム時間またはセッション中にユーザが送受信したデータ量などが含まれます。 アカウンティング は、許可制御、課金、トレンド分析、リソース使用率、キャパシティ プランニングのアクティビ ティに使用されるセッションの統計情報と使用状況情報のログを通じて行われます。

#### 認証、認可、アカウンティング間の相互作用

認証だけで使用することも、認可およびアカウンティングとともに使用することもできます。 認 可では必ず、ユーザの認証が最初に済んでいる必要があります。 アカウンティングだけで使用す ることも、認証および認可とともに使用することもできます。

#### **AAA Servers**

AAA サーバは、アクセス コントロールに使用されるネットワーク サーバです。 認証は、ユーザ を識別します。 認可は、認証されたユーザがアクセスする可能性があるリソースとサービスを決 定するポリシーを実行します。 アカウンティングは、課金と分析に使用される時間とデータのリ ソースを追跡します。

#### ローカル データベースのサポート

Firepower シャーシは、ユーザ プロファイルを取り込むことができるローカル データベースを維 持します。 AAA サーバの代わりにローカル データベースを使用して、ユーザ認証、認可、アカ ウンティングを提供することもできます。

## **LDAP** プロバイダーの設定

### **LDAP** プロバイダーのプロパティの設定

このタスクで設定するプロパティが、このタイプのすべてのプロバイダー接続のデフォルト設定 です。個々のプロバイダーにいずれかのプロパティの設定が含まれている場合、FirepowereXtensible Operating System でその設定が使用され、デフォルト設定は無視されます。

Active Directory を LDAP サーバとして使用している場合は、Active Directory サーバで Firepower eXtensible Operating System にバインドするユーザ アカウントを作成します。 このアカウントに は、期限切れにならないパスワードを設定します。

#### 手順

- ステップ **1** [Platform Settings] > [AAA] を選択します。
- ステップ **2** [LDAP] タブをクリックします。
- ステップ **3** [Properties] 領域で、次のフィールドに値を入力します。

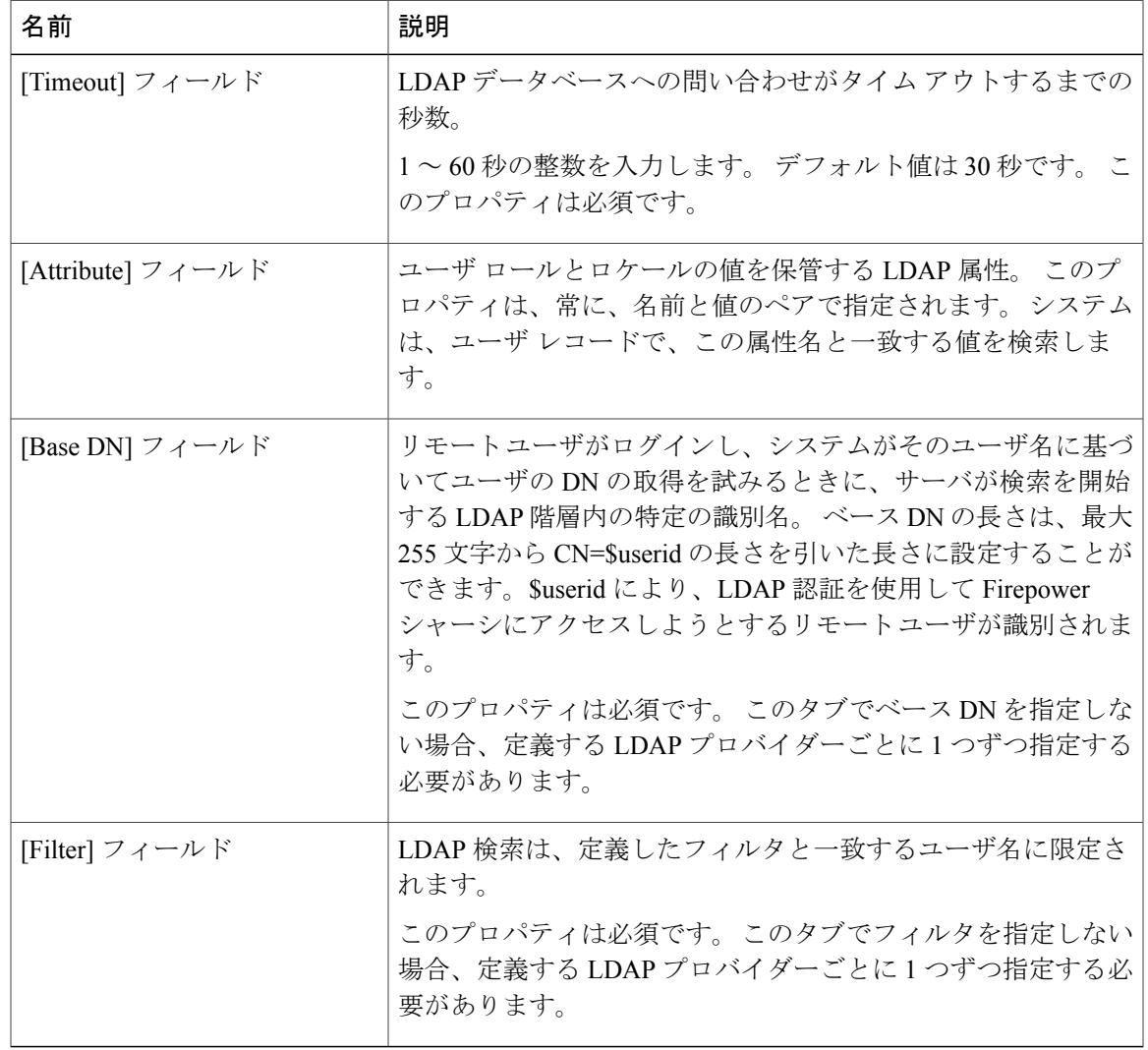

ステップ **4** [Save(保存)] をクリックします。

#### 次の作業

LDAP プロバイダーを作成します。

### **LDAP** プロバイダーの作成

Firepower eXtensible Operating System では、最大 16 の LDAP プロバイダーがサポートされます。

#### はじめる前に

Active Directory を LDAP サーバとして使用している場合は、Active Directory サーバで Firepower eXtensible Operating System にバインドするユーザ アカウントを作成します。 このアカウントに は、期限切れにならないパスワードを設定します。

- ステップ **1** [Platform Settings] > [AAA] を選択します。
- ステップ **2** [LDAP] タブをクリックします。
- ステップ **3** 追加する LDAP プロバイダーごとに、次の手順を実行します。
	- a) [LDAP Providers] 領域で、[Add] をクリックします。
		- b) [Add LDAP Provider] ダイアログボックスで、次のフィールドに値を入力します。

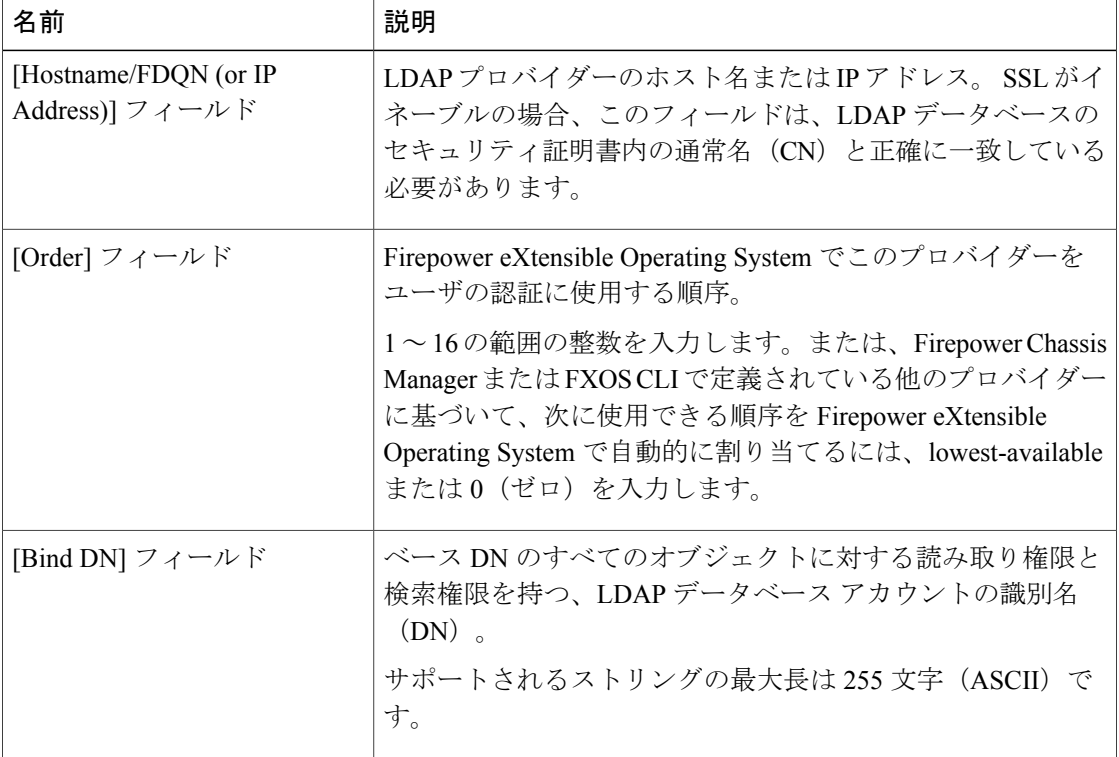

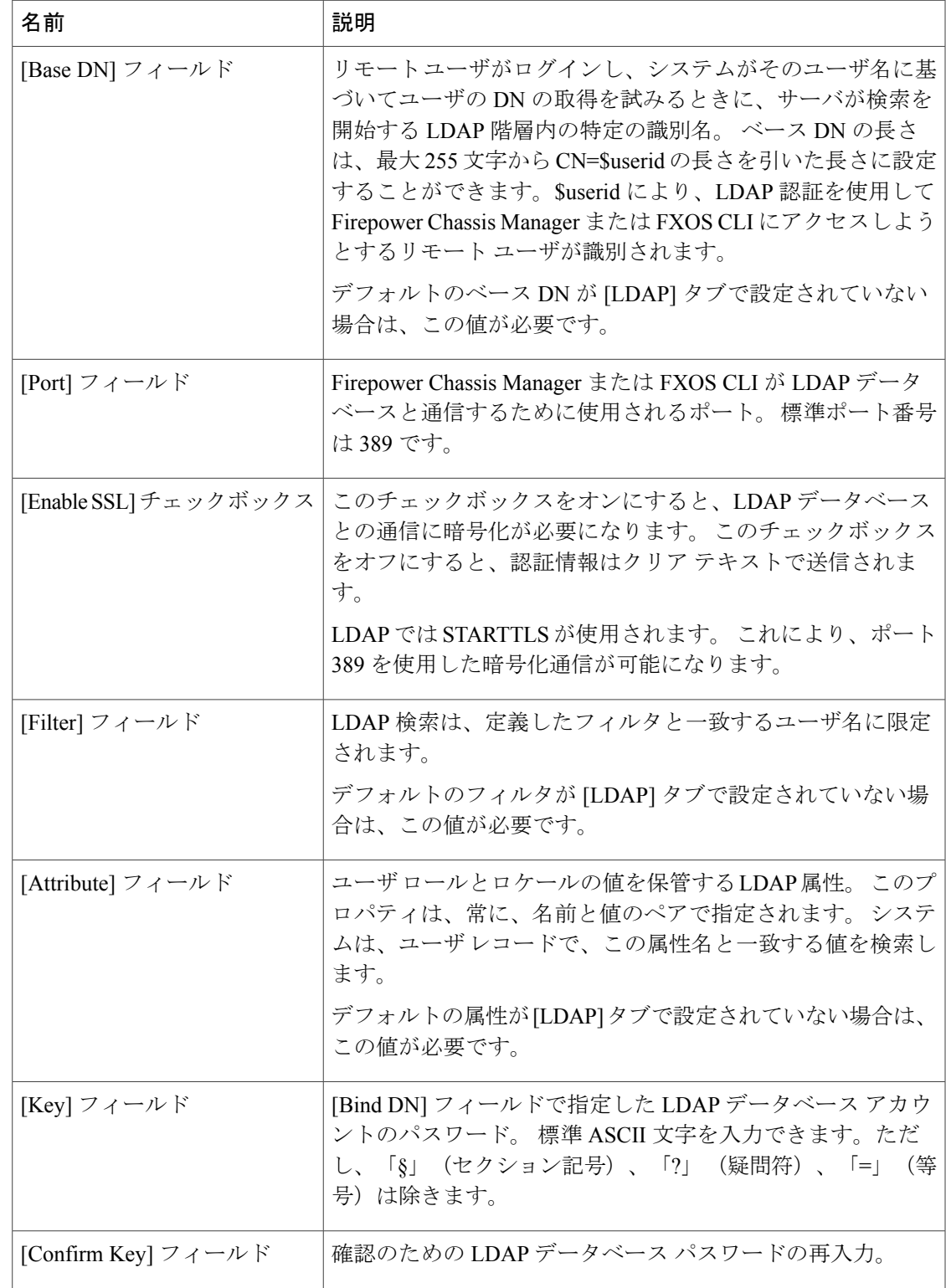

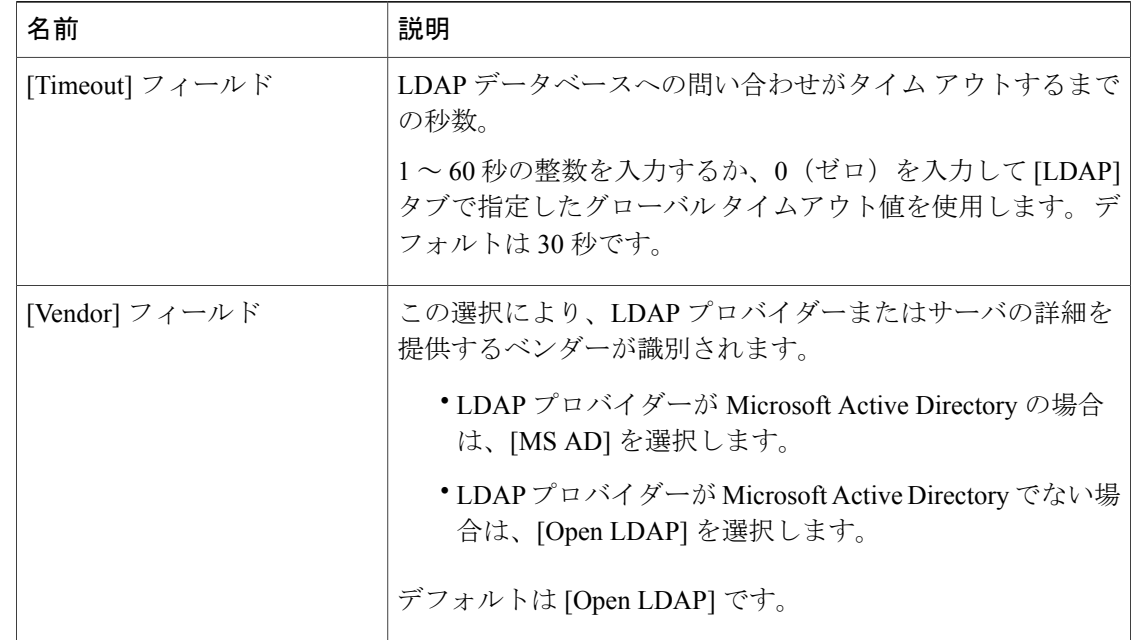

c) [OK] をクリックして、[Add LDAP Provider] ダイアログボックスを閉じます。

ステップ **4** [Save(保存)] をクリックします。

### **LDAP** プロバイダーの削除

- ステップ **1** [Platform Settings] > [AAA] を選択します。
- ステップ **2** [LDAP] タブをクリックします。
- ステップ **3** [LDAPProviders] 領域で、削除する LDAP プロバイダーに対応するテーブルの行の [Delete] アイコ ンをクリックします。

## **RADIUS** プロバイダーの設定

### **RADIUS** プロバイダーのプロパティの設定

このタスクで設定するプロパティが、このタイプのすべてのプロバイダー接続のデフォルト設定 です。個々のプロバイダーにいずれかのプロパティの設定が含まれている場合、FirepowereXtensible Operating System でその設定が使用され、デフォルト設定は無視されます。

#### 手順

- ステップ **1** [Platform Settings] > [AAA] を選択します。
- ステップ **2** [RADIUS] タブをクリックします。
- ステップ **3** [Properties] 領域で、次のフィールドに値を入力します。

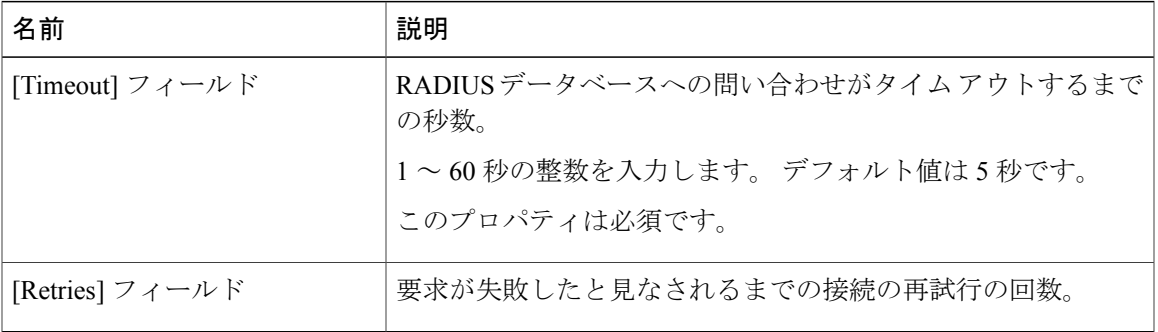

ステップ **4** [Save(保存)] をクリックします。

#### 次の作業

RADIUS プロバイダーを作成します。

### **RADIUS** プロバイダーの作成

Firepower eXtensible Operating System では、最大 16の RADIUS プロバイダーがサポートされます。

- ステップ **1** [Platform Settings] > [AAA] を選択します。
- ステップ **2** [RADIUS] タブをクリックします。
- ステップ **3** 追加する RADIUS プロバイダーごとに、次の手順を実行します。
	- a) [RADIUS Providers] 領域で、[Add] をクリックします。

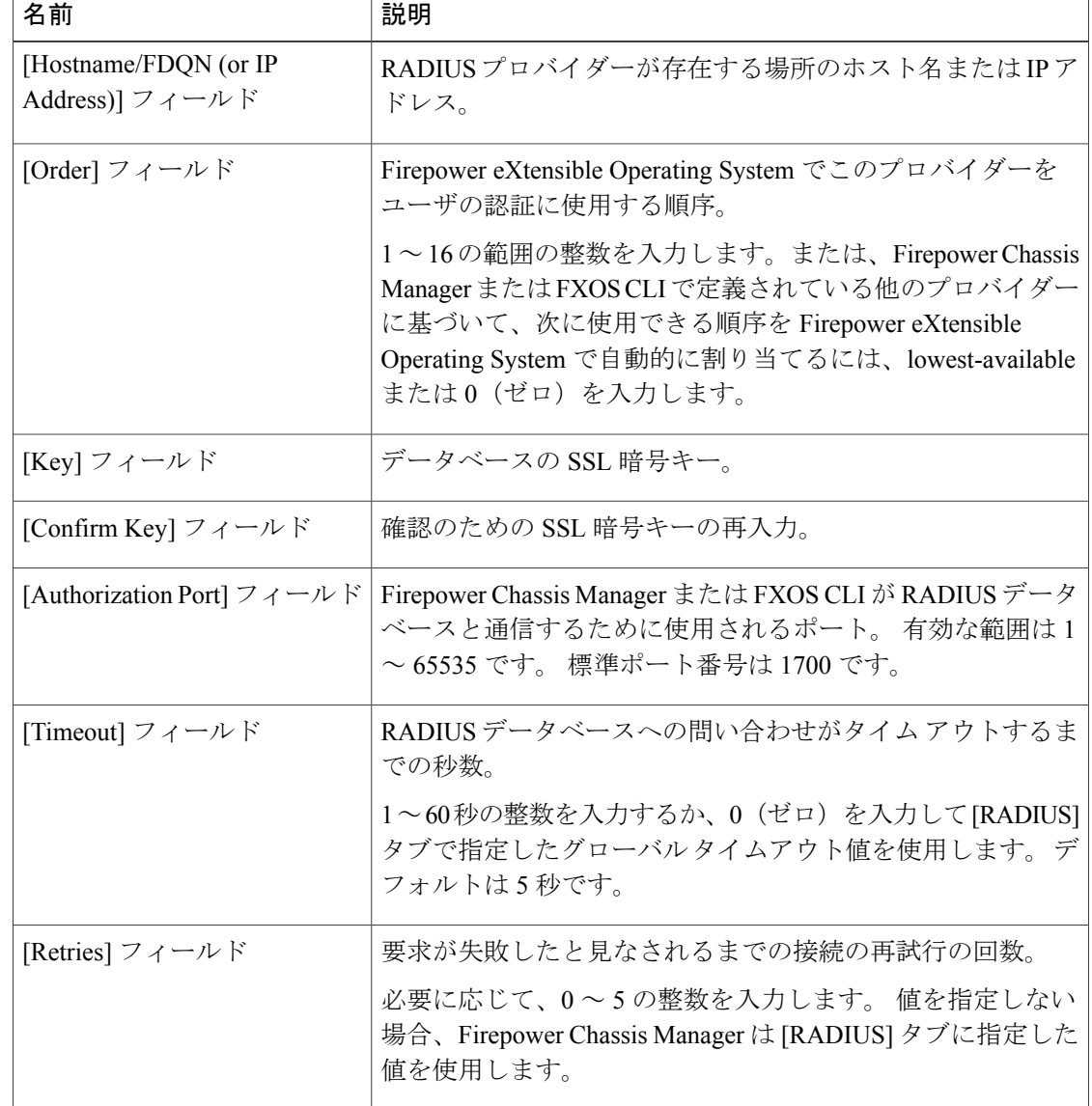

b) [Add RADIUS Provider] ダイアログボックスで、次のフィールドに値を入力します。

c) [OK] をクリックして、[Add RADIUS Provider] ダイアログボックスを閉じます。

ステップ **4** [Save(保存)] をクリックします。

### **RADIUS** プロバイダーの削除

手順

- ステップ **1** [Platform Settings] > [AAA] を選択します。
- ステップ **2** [RADIUS] タブをクリックします。
- ステップ **3** [RADIUS Providers] 領域で、削除する RADIUS プロバイダーに対応するテーブルの行の [Delete] アイコンをクリックします。

## **TACACS+** プロバイダーの設定

### **TACACS+** プロバイダーのプロパティの設定

このタスクで設定するプロパティが、このタイプのすべてのプロバイダー接続のデフォルト設定 です。個々のプロバイダーにいずれかのプロパティの設定が含まれている場合、FirepowereXtensible Operating System でその設定が使用され、デフォルト設定は無視されます。

#### 手順

- ステップ **1** [Platform Settings] > [AAA] を選択します。
- ステップ **2** [TACACS] タブをクリックします。
- ステップ **3** [Properties] 領域で、次のフィールドに値を入力します。

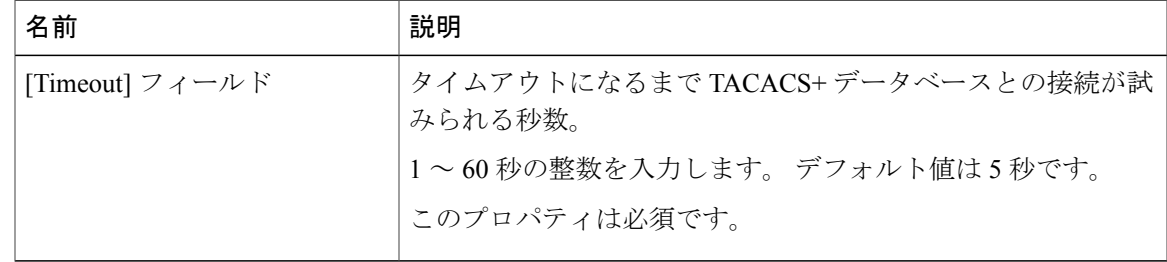

ステップ **4** [Save(保存)] をクリックします。

#### 次の作業

TACACS+ プロバイダーを作成します。

### **TACACS+** プロバイダーの作成

Firepower eXtensible Operating System では、最大 16 の TACACS+ プロバイダーがサポートされま す。

- ステップ **1** [Platform Settings] > [AAA] を選択します。
- ステップ **2** [TACACS] タブをクリックします。
- ステップ **3** 追加する TACACS+ プロバイダーごとに、次の手順を実行します。
	- a) [TACACS Providers] 領域で、[Add] をクリックします。
		- b) [Add TACACS Provider] ダイアログボックスで、次のフィールドに値を入力します。

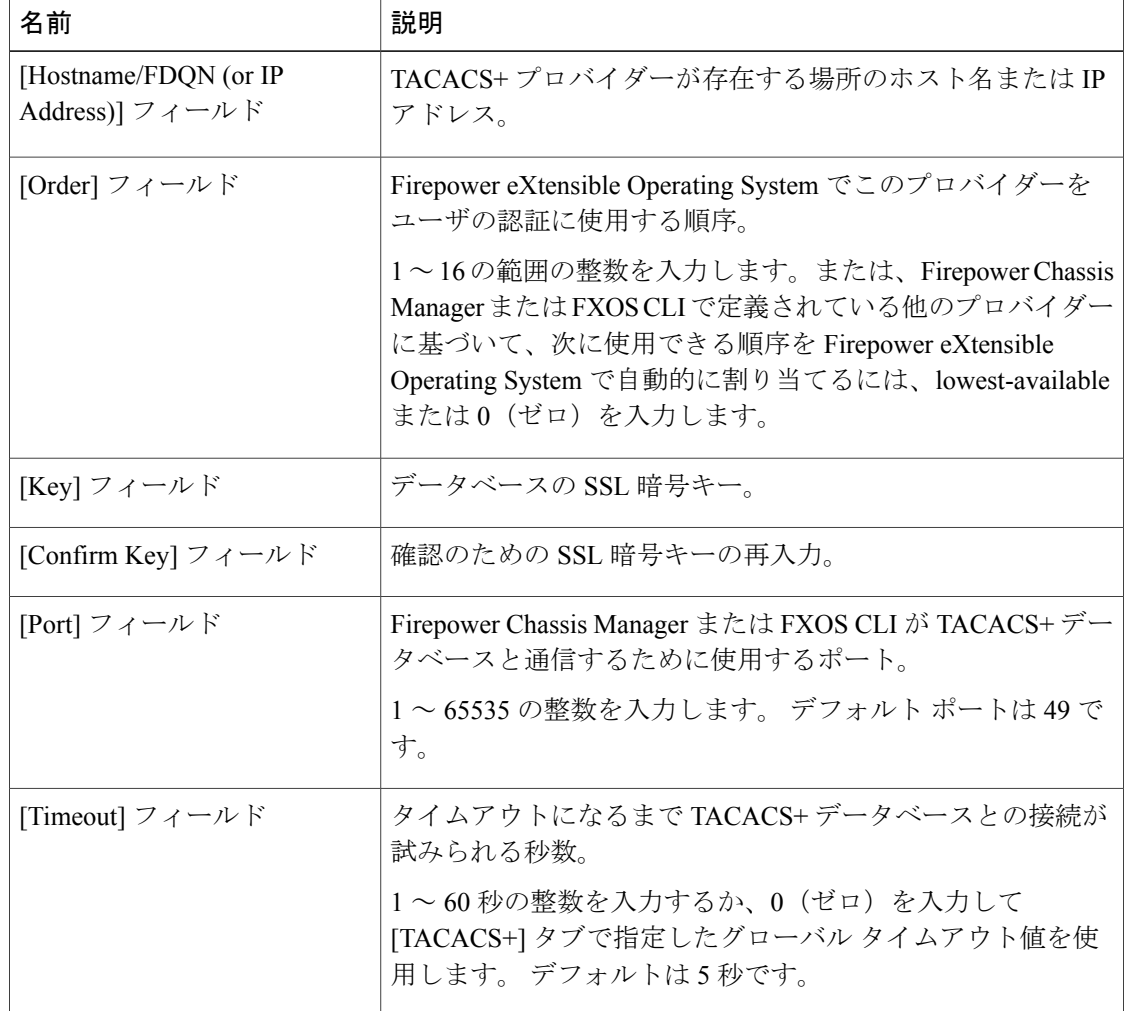

c) [OK] をクリックして、[Add TACACS Provider] ダイアログボックスを閉じます。

**ステップ4 [Save (保存)] をクリックします。** 

### **TACACS+** プロバイダーの削除

#### 手順

- ステップ **1** [Platform Settings] > [AAA] を選択します。
- ステップ **2** [TACACS] タブをクリックします。
- ステップ **3** [TACACS Providers] 領域で、削除する TACACS+ プロバイダーに対応するテーブルの行の [Delete] アイコンをクリックします。

# <span id="page-22-0"></span>**Syslog** の設定

システム ロギングは、デバイスから syslog デーモンを実行するサーバへのメッセージを収集する 方法です。 中央の syslog サーバへロギングは、ログおよびアラートの集約に役立ちます。 syslog サービスは、シンプルコンフィギュレーションファイルに従って、メッセージを受信してファイ ルに保存するか、出力します。 この形式のロギングは、保護された長期的な保存場所をログに提 供します。ログは、ルーチントラブルシューティングおよびインシデント処理の両方で役立ちま す。

#### 手順

- ステップ **1** [Platform Settings] > [Syslog] を選択します。
- ステップ **2** ローカル宛先を設定します。
	- a) [Local Destinations] タブをクリックします。
	- b) [Local Destinations] タブで、次のフィールドに値を入力します。

名前 説明

[Console] セクション

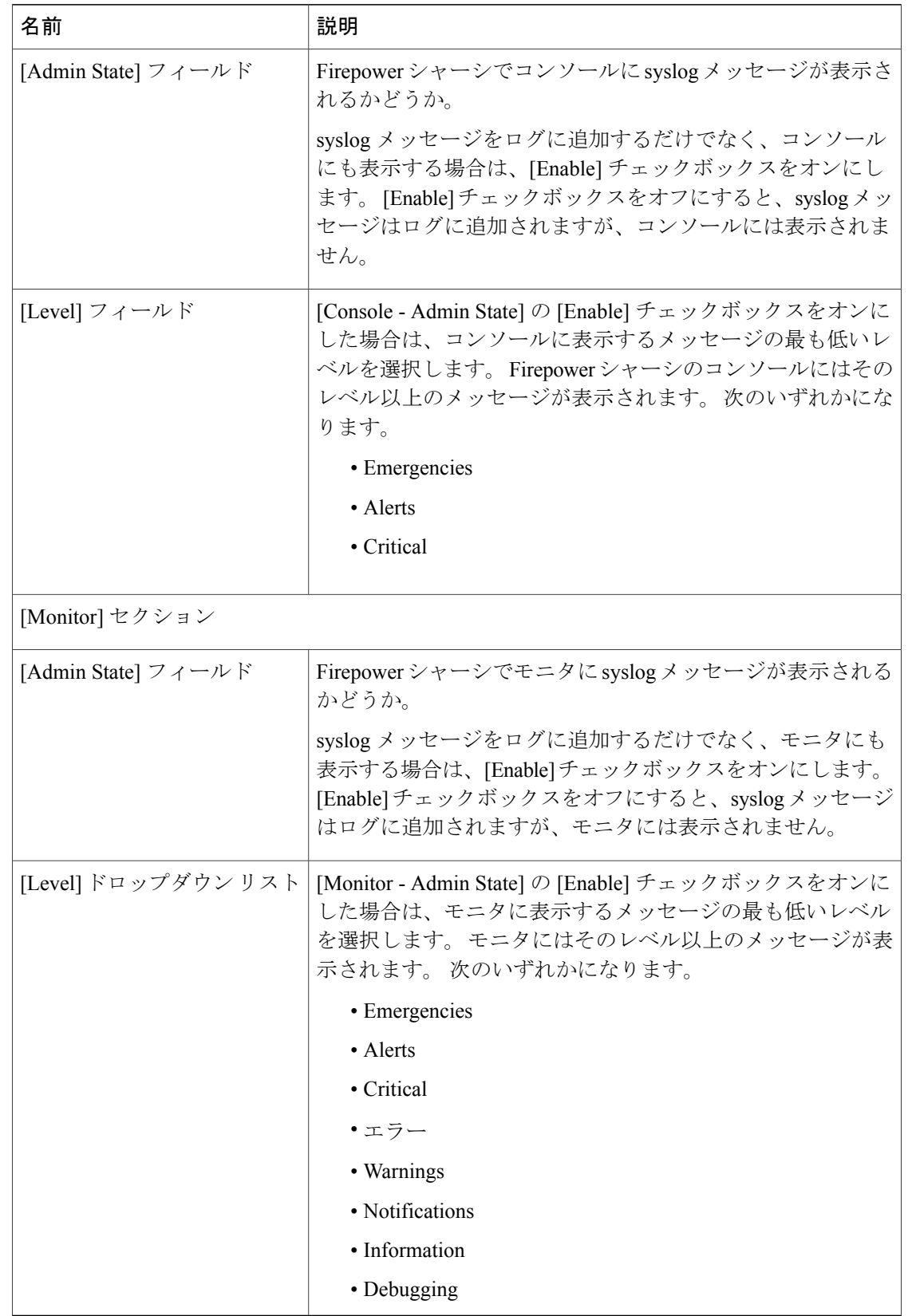

- c) [Save (保存) ] をクリックします。
- ステップ **3** リモート宛先を設定します。
	- a) [Remote Destinations] タブをクリックします。
	- b) [Remote Destinations] タブで、Firepower シャーシによって生成されたメッセージを保存できる 最大 3 つの外部ログについて、次のフィールドに入力します。 syslog メッセージをリモート宛先に送信することで、外部 syslog サーバで利用可能なディスク 領域に応じてメッセージをアーカイブし、保存後にロギング データを操作できます。 たとえ ば、特定タイプの syslog メッセージがログに記録されたり、ログからデータが抽出されてレ ポート用の別のファイルにその記録が保存されたり、あるいはサイト固有のスクリプトを使用 して統計情報が追跡されたりした場合に、特別なアクションが実行されるように指定できま す。

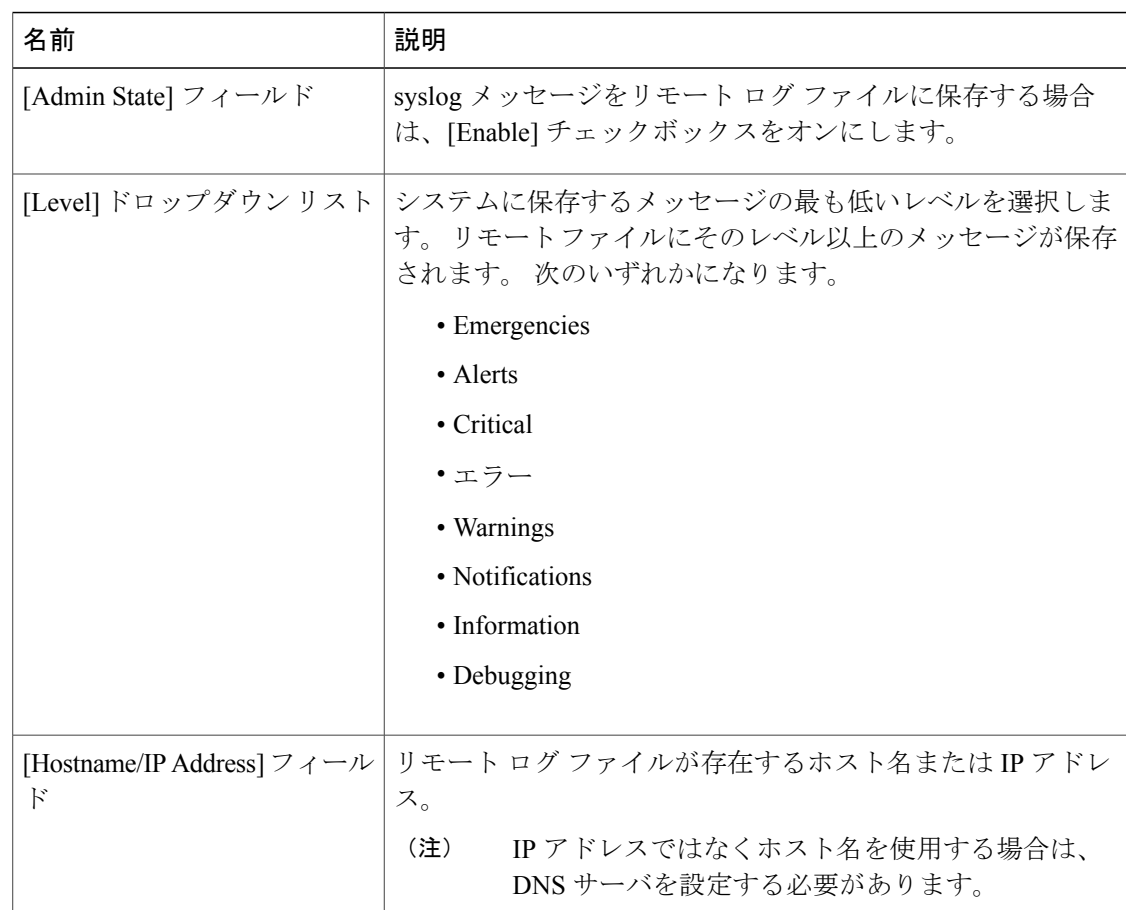

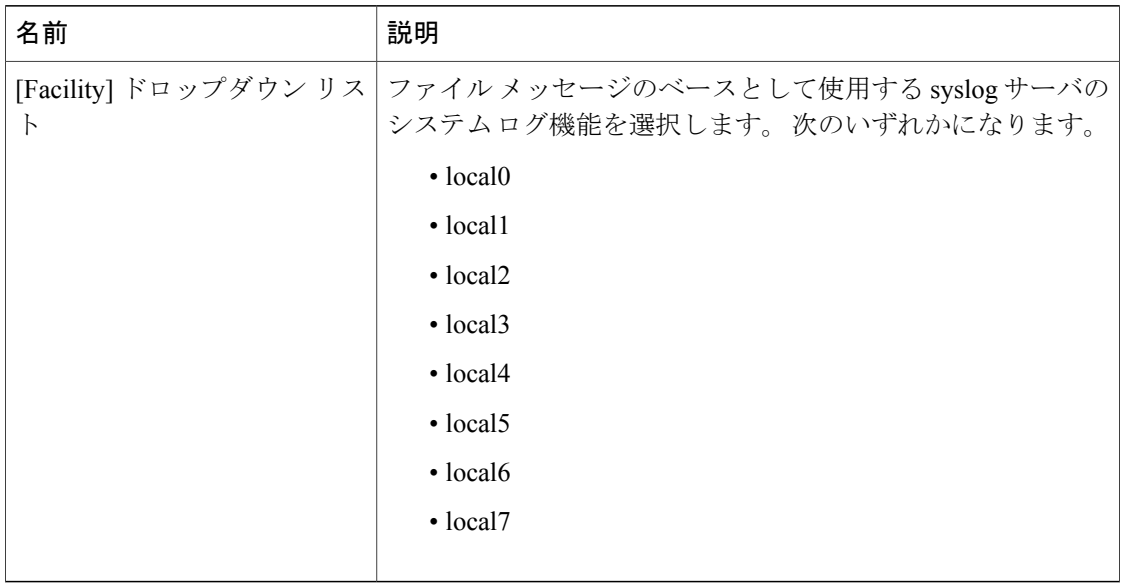

- c) [Save (保存) ] をクリックします。
- ステップ **4** ローカル送信元を設定します。
	- a) [Local Sources] タブをクリックします。
	- b) [Local Sources] タブで、次のフィールドに値を入力します。

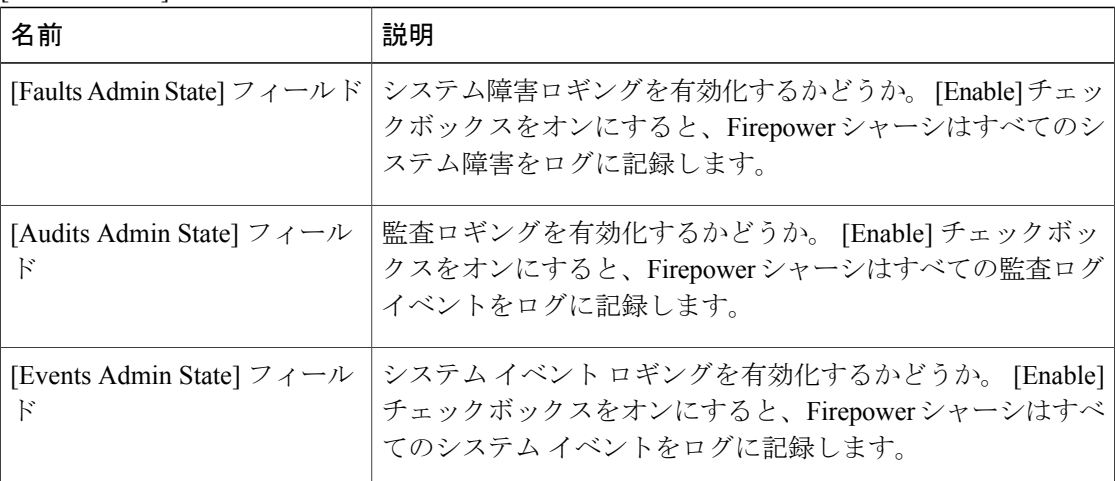

c) [Save (保存)] をクリックします。

# <span id="page-26-0"></span>**DNS** サーバの設定

システムでホスト名のIPアドレスへの解決が必要な場合は、DNSサーバを指定する必要がありま す。 たとえば、DNS サーバを設定していないと、Firepower シャーシで設定を行うときに、 www.cisco.com などの名前を使用できません。 サーバの IP アドレスを使用する必要があり、IPv4 または IPv6 アドレスのいずれかを使用できます。 最大 4 台の DNS サーバを設定できます。

(注)

複数の DNS サーバを設定する場合、システムによるサーバの検索順はランダムになります。 ローカル管理コマンドが DNS サーバの検索を必要とする場合、3 台の DNS サーバのみをラン ダムに検索します。

- ステップ **1** [Platform Settings] > [DNS] を選択します。
- ステップ **2** [Enable DNS Server] チェックボックスをオンにします。
- ステップ3 追加する DNS サーバ (最大4台)ごとに、それぞれの IP アドレスを [DNS Server] フィールドに 入力し、[Add] をクリックします。
- ステップ4 [Save (保存) ] をクリックします。

 $\mathbf{I}$